## **Instalace Adobe Digital Editions (ADE) na počítač**

Elektronická knihovna [ProQuest Ebook Central](http://www.nkp.cz/katalogy-a-db/licencovane-db/prehled-lic-zdroju/#ebookcentral) umožňuje registrovaným uživatelům NK ČR vypůjčovat si eknihy obsažené v ProQuest Ebook Central. Bližší informace o výpůjčkách z ProQuest Ebook Central naleznete na [stránkách NK ČR](http://www.nkp.cz/pages/page.php3?page=sluz_ebrary_vypujcky.htm) .

Podmínkou pro výpůjčky z ProQuest Ebook Central je, aby byl na vašem počítači nainstalovaný program Adobe Digital Editions. E-knihy z ProQuest Ebook Central je také možné používat na čtečkách a dalších zařízeních, které podporují Adobe Digital Editions, jejich přehled je uveden na stránkách společnosti [Adobe](http://blogs.adobe.com/digitalpublishing/supported-devices). U zařízení s operačními systémy Android a iOS je nutné nainstalovat Bluefire Reader. Další informace o používání ADE a Adobe ID najdete na [http://www.adobe.com/products/digitaleditions/faq/.](http://www.adobe.com/products/digitaleditions/faq/)

Návod popisuje instalaci ADE při použití prohlížeče Explorer verze 11. Program Adobe Digital Editions (ADE) je možné zdarma nainstalovat na váš počítač z adresy [http://www.adobe.com/solutions/ebook/digital](http://www.adobe.com/solutions/ebook/digital-editions/download.html)[editions/download.html.](http://www.adobe.com/solutions/ebook/digital-editions/download.html) Zde si vybíráte, zda chcete instalovat verzi ADE počítači s operačním systémem Windows či Macintosh.

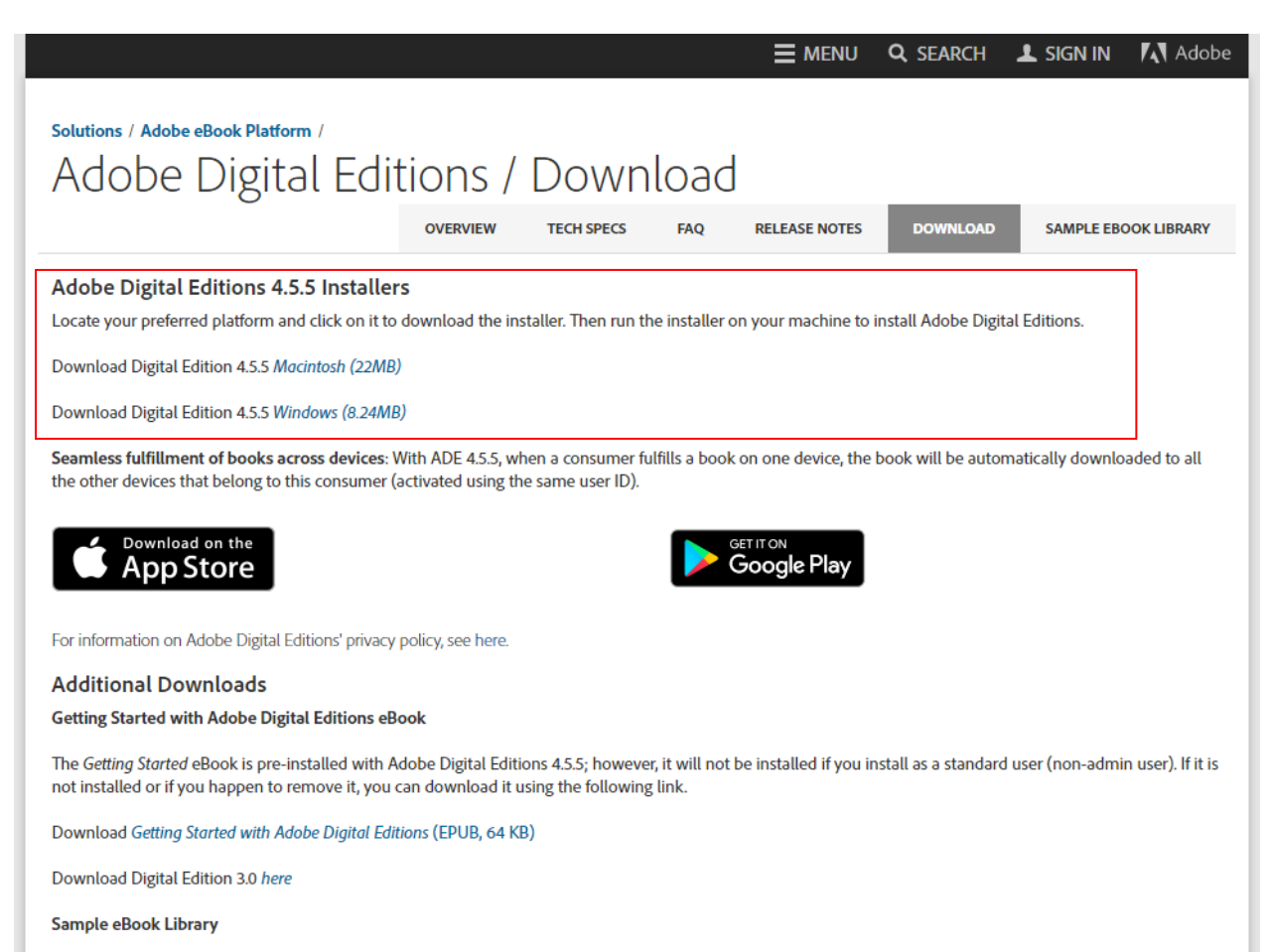

Download sample eBooks for viewing in Digital Editions

Jedním z dalších kroků instalace je odsouhlasení podmínky využívání ADE. Pokud s nimi po přečtení souhlasíte, klikněte na tlačítko *I Agree.*

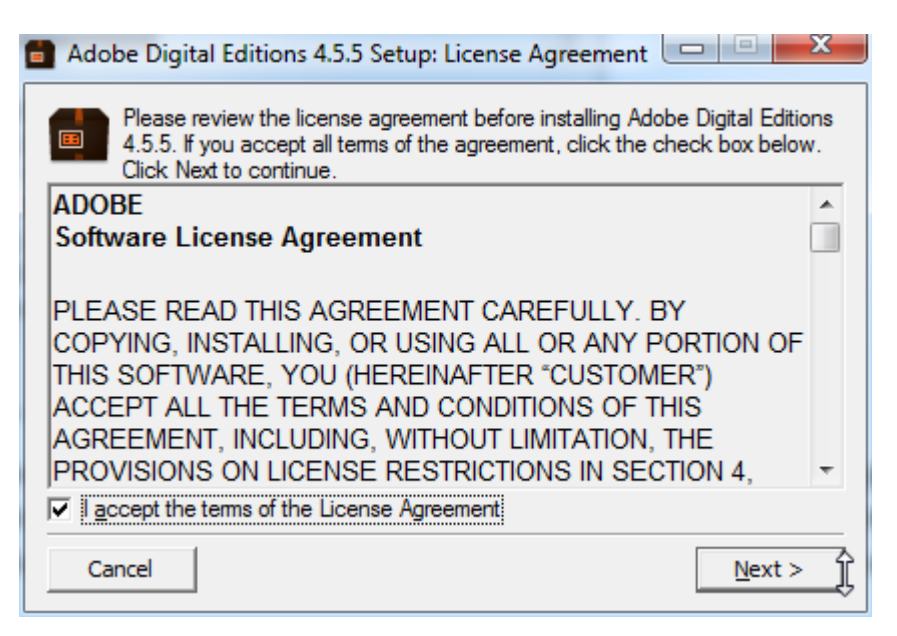

Průběh instalace ADE na váš počítač dále probíhá v následujících krocích:

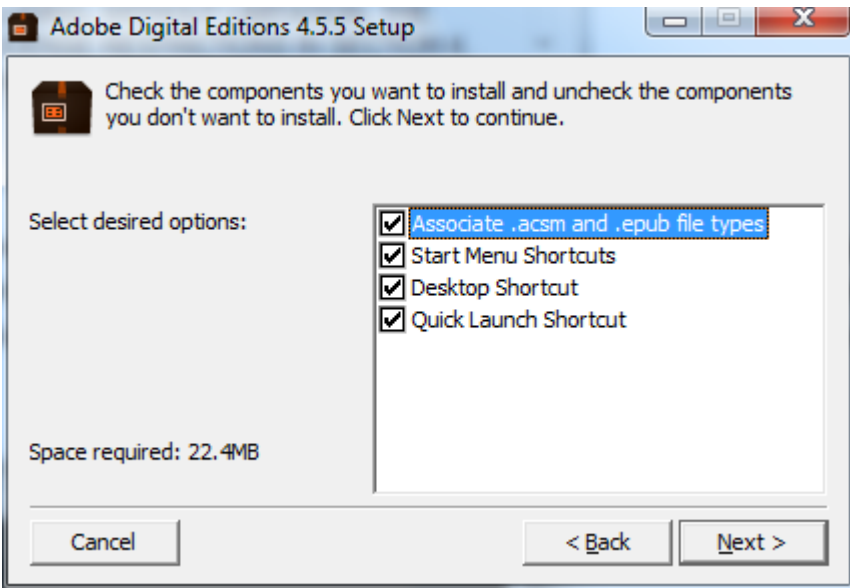

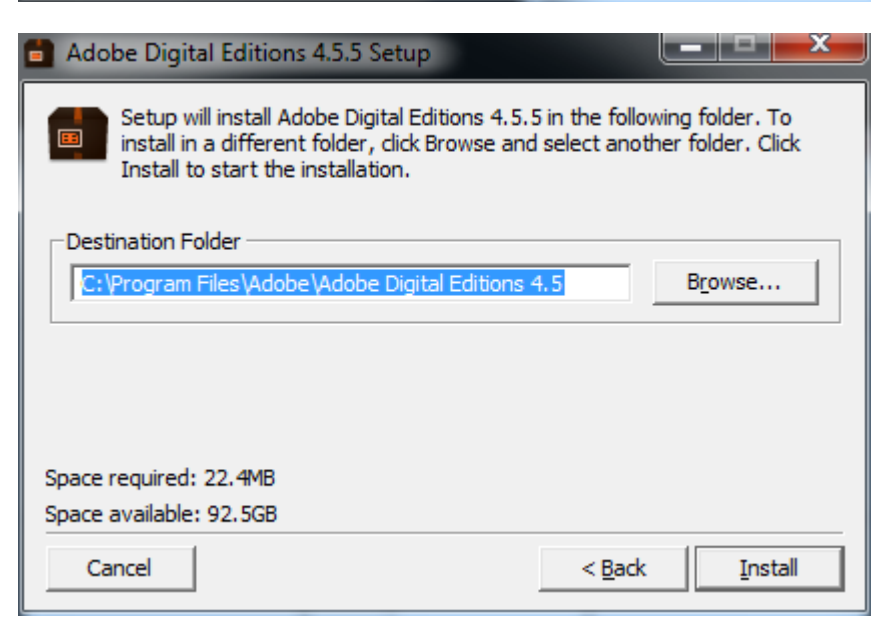

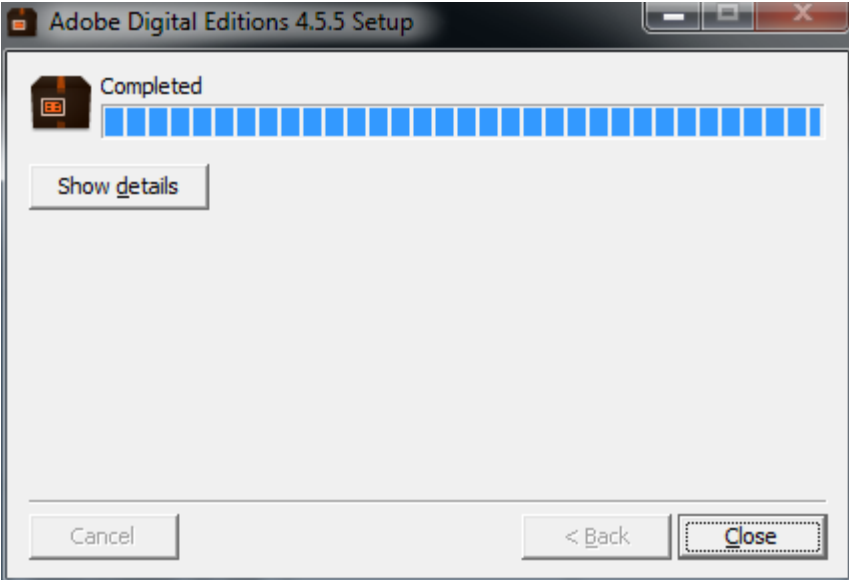

Po potvrzení podmínek využívání ADE se na vašem počítači otevře program Adobe Digital Editions.

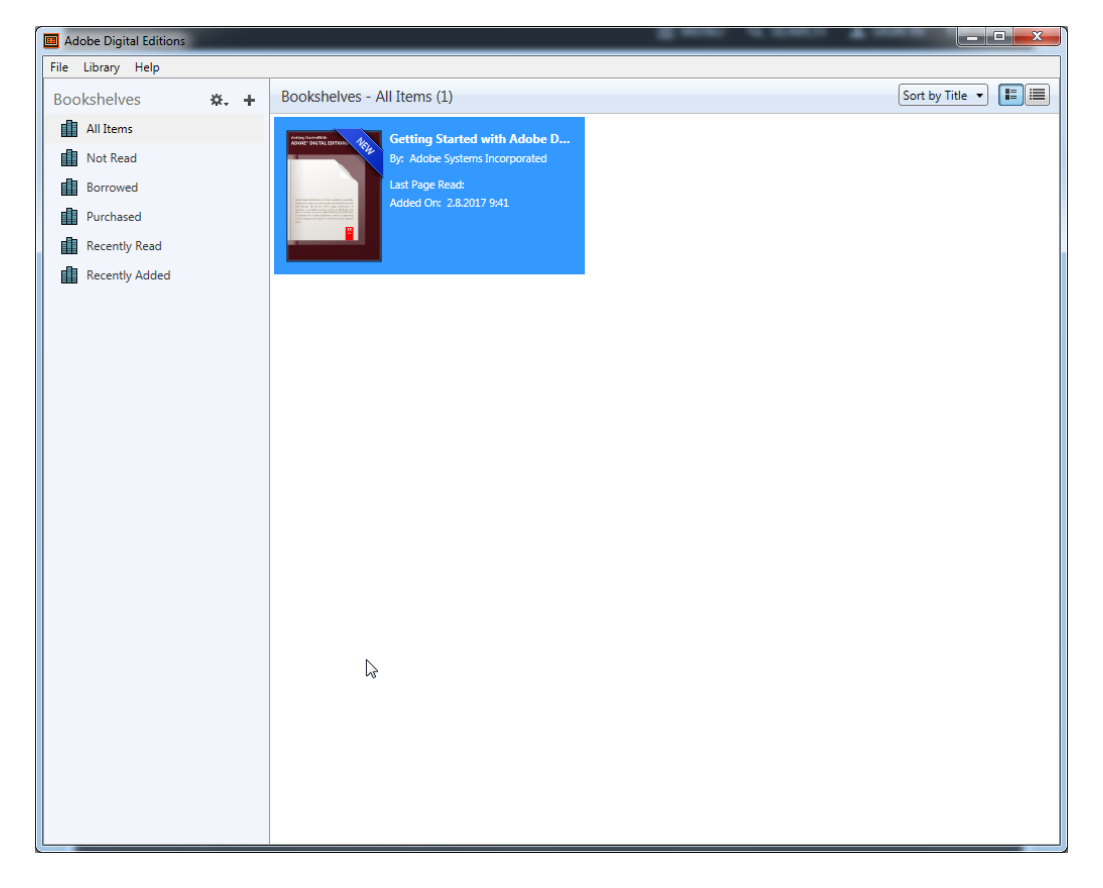

Další krok, který pro aktivace programu Adobe Digital Editions na svém počítači musíte provést, je autorizace programu ADE vaším Adobe ID. Autorizaci ADE naleznete v menu **Help > Authorize Computer**  (případně kombinace kláves Ctrl + Shift + U)**.** V případě, že Adobe ID dosud nemáte vytvořené, klikněte na odkaz *[Create an](http://www.adobe.com/products/digital-editions/ebookcreateid.html) Adobe ID*. Vytvoření Adobe ID nabízí společnost Adobe zdarma.

Pokud jste si Adobe ID již dříve vytvořili, přihlaste se vaším Adobe ID do políček v části *Help > Authorize Computer* a klikněte na tlačítko *Authorize*. V poli eBook Vendor ponecháváte volbu *Adobe ID*. **Computer Authorization** 

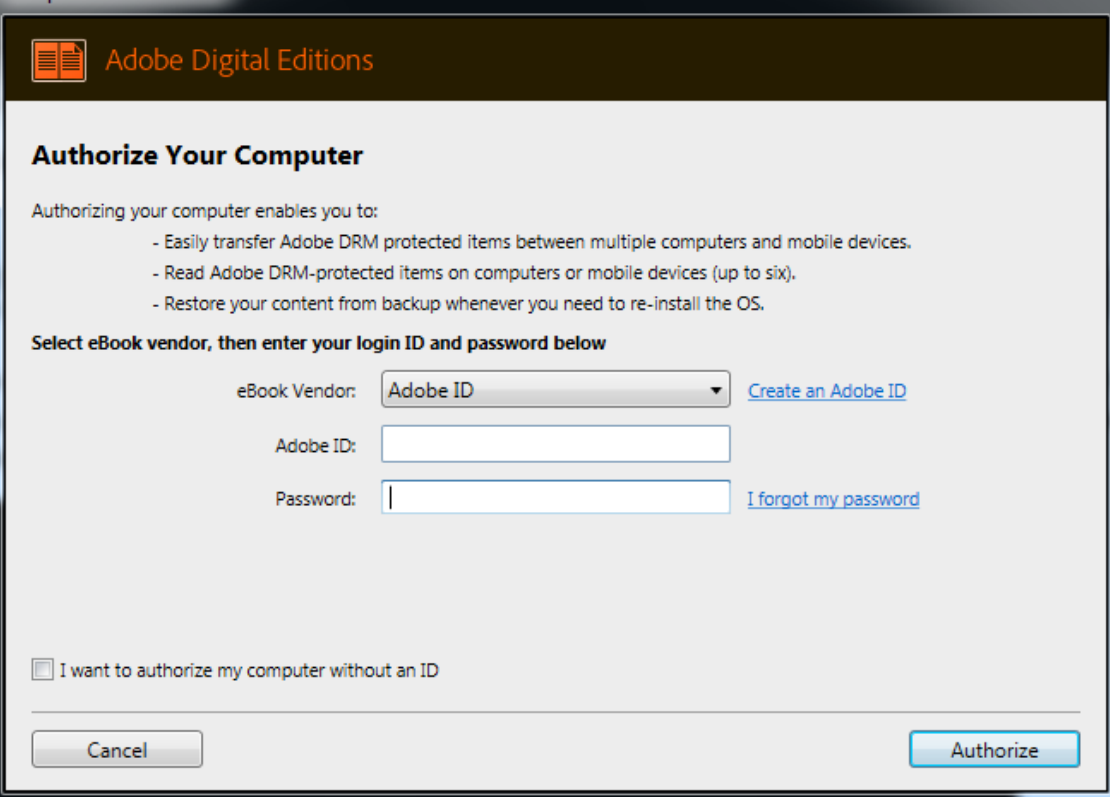

Po splnění tohoto kroku si již můžete na váš počítač, kde máte nainstalovaný a již autorizovaný program ADE, vypůjčovat e-knihy, které pro provedení výpůjčky vyžadují existenci právě tohoto programu na počítači, tj. daná databáze používá pro své dokumenty ADE jako tzv. DRM ochranu.

## **Vytvoření Adobe ID**

Pokud své Adobe ID dosud nemáte vytvořeno a v předchozím kroku jste klikli na odkaz *[Create an Adobe ID](http://www.adobe.com/products/digital-editions/ebookcreateid.html)*, zobrazí se vám níže uvedený formulář. Vyplnit musíte všechna políčka označená hvězdičkou. Po vyplnění formuláře klikněte na tlačítko *Continue* na konci stránky.

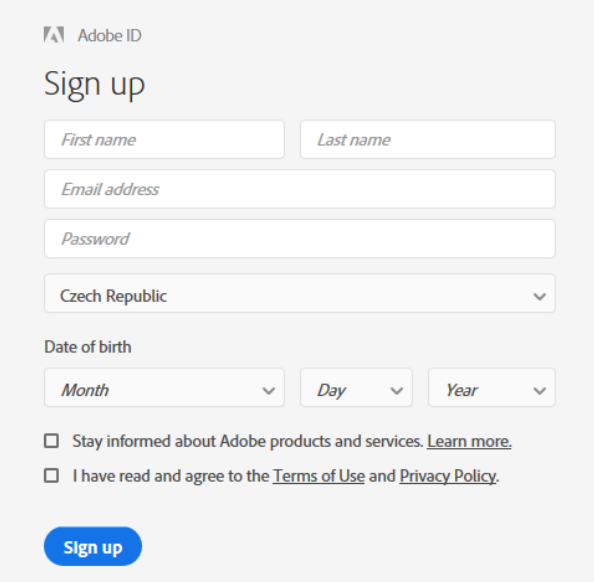

Nyní můžete program Adobe Digital Editions na svém počítači znovu otevřít a autorizovat vaším Adobe ID *Help > Authorize Computer.* Zde vyplníte svoje Adobe ID, tj. svoji e-mailovou adresu a heslo, které jste použili pro vytvoření svého Adobe ID, a kliknete na tlačítko *Authorize*.

Program ADE se připojí k serveru společnosti Adobe a program ADE na vašem počítači autorizuje. Poté co autorizace proběhne, program ADE se již na počítači otevře a můžete ho začít využívat např. pro výpůjčky e-knih z ProQuest Ebook Central. Se svým Adobe ID můžete autorizovat až šest zařízení (domácí počítač, notebook, čtečku, iPad, chytrý telefon …).

## **Zrušení autorizace Adobe Digital Editions**

Pro zrušení autorizace ADE na počítači otevřete nejdřív program Adobe Digital Editions a zmáčkněte kombinaci kláves Shift+Ctrl+D. Zvolit můžete i menu *Help > Erase Authorization*. Pro zrušení autorizace je potřeba znát heslo, které Neautorizovaný program ADE můžete kdykoliv později znovu autorizovat, stačí ADE na počítači znovu otevřít. Objeví se obrazovka s požadavkem na autorizaci (viz výše), do které vyplníte Adobe ID.